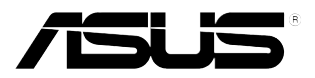

# **Moniteur LCD Série C620A/C422A/ C622A/C423A/C623A/ C424A/C624A/C624B/ C624W/C627A ASUS**

*Guide de l'utilisateur*

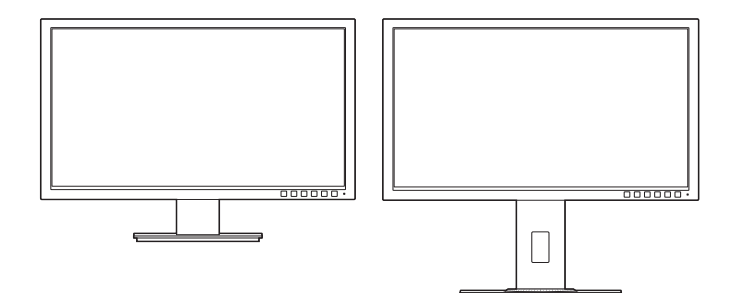

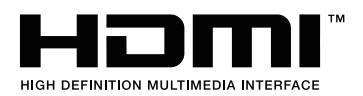

Première édition Juin 2015

#### **Copyright © 2015 ASUSTeK COMPUTER INC. Tous droits réservés.**

Aucune partie de ce manuel, y compris les produits et logiciels qui y sont décrits, ne sauraient être reproduits, transmis, retranscris, stockés dans un système de récupération ou traduits dans une autre langue sous quelque forme et de quelque façon que ce soit, excepté pour la documentation, conservée par l'acheteur à des fins de sauvegarde, sans l'autorisation écrite express d'ASUSTeK COMPUTER INC. ("ASUS").

La garantie du produit ne sera pas étendue si : (1) le produit est réparé, modifié ou altéré, à moins qu'une telle réparation, modification ou altération ne soit autorisée par écrit par ASUS ou ; (2) le numéro de série du produit est effacé ou manquant.

ASUS PROPOSE CE MANUEL « TEL QUEL » SANS AUCUNE GARANTIE, EXPRESSE OU IMPLICITE, Y COMPRIS, DE FAÇON NON EXHAUSTIVE, LES GARANTIES IMPLICITES OU LES CONDITIONS DE GARANTIE DE QUALITÉ MARCHANDE OU GARANTIE DE CONFORMITÉ À UNE UTILISATION PARTICULIÈRE. EN AUCUN CAS ASUS, SES DIRECTEURS, RESPONSABLES, EMPLOYÉS OU AGENTS NE SAURAIENT ÊTRE TENUS RESPONSABLES DE TOUS DOMMAGES INDIRECTS, PARTICULIERS, ACCIDENTELS OU CONSÉCUTIFS (Y COMPRIS PERTES DE PROFITS, PERTES DE CLIENTS, PERTE D'UTILISATION OU DE DONNÉES, INTERRUPTION D'ACTIVITÉ ET AUTRES), MÊME SI ASUS A ÉTÉ AVERTI DE LA POSSIBILITÉ DE TELS DOMMAGES DÉCOULANT DE TOUT DÉFAUT OU TOUTE ERREUR DANS CE MANUEL OU LE PRODUIT.

LES SPÉCIFICATIONS ET INFORMATIONS CONTENUES DANS CE MANUEL SONT FOURNIES UNIQUEMENT À DES FINS D'INFORMATION ET SONT SUJETTES À DES MODIFICATIONS À TOUT MOMENT SANS AVERTISSEMENT PRÉALABLE, ET NE SAURAIENT ÊTRE CONSIDÉRÉES COMME UN ENGAGEMENT D'ASUS. ASUS REJETTE TOUTE RESPONSABILITÉ POUR TOUTE ERREUR OU IMPRÉCISION POUVANT FIGURER DANS CE MANUEL, Y COMPRIS LES PRODUITS ET LOGICIELS QUI Y SONT DÉCRITS.

Les produits et nom d'entreprises apparaissant dans ce manuel peuvent ou peuvent ne pas être des marques commerciales ou marques déposées de ces entreprises respectives, et ne sont utilisés qu'à des fins d'identification et d'explication et au bénéfice des propriétaires, sans intention d'enfreindre leurs droits.

# **Table des matières**

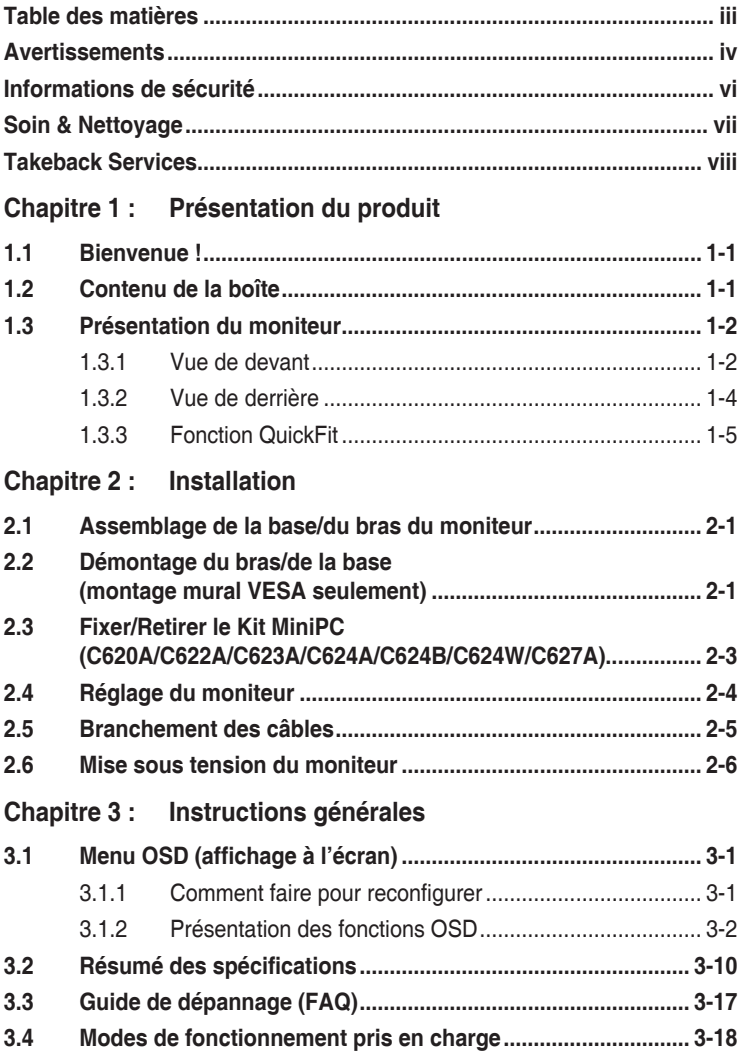

# <span id="page-3-0"></span>**Avertissements**

### **Déclaration de la Commission Fédérale des Télécommunications (FCC)**

Cet appareil est conforme à la section 15 du règlement de la FCC. Son fonctionnement est sujet aux deux conditions suivantes :

- Cet appareil ne doit pas causer d'interférences nuisibles, et
- Cet appareil doit être capable d'accepter toutes les interférences, y compris les interférences pouvant provoquer un fonctionnement indésirable.

Cet appareil a été testé et trouvé conforme aux limitations pour les appareils numériques de Catégorie B, conformément à la Section 15 du règlement de FCC. Ces limites sont conçues pour fournir une protection raisonnable contre les interférences néfastes dans une installation résidentielle. Cet appareil génère, utilise et peut émettre une énergie en radiofréquence et, s'il n'est pas installé et utilisé selon les instructions, il peut entraîner des interférences nuisibles aux communications radio. Cependant, aucune garantie n'est donnée qu'il ne causera pas d'interférence dans une installation donnée. Si cet appareil cause des interférences nuisibles à la réception de la radio ou de la télévision, ce que vous pouvez facilement observer en éteignant et en rallumant l'appareil, nous vous encourageons à prendre une ou plusieurs des mesures correctives suivantes :

- Réorienter ou déplacer l'antenne de réception.
- Augmenter la distance entre l'appareil et le récepteur.
- Connecter l'appareil sur une prise secteur ou sur un circuit différent de celui sur lequel le récepteur est connecté.
- Consulter votre revendeur ou un technicien radio/télévision qualifié pour de l'aide.

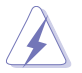

L'utilisation de câbles blindés pour la connexion du moniteur à la carte graphique est requise par le règlement de la FCC pour assurer la conformité. Toute modification ou changement qui n'a pas été directement approuvé par le parti responsable de la conformité peut annuler le droit de l'utilisateur à utiliser cet appareil.

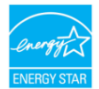

En tant que partenaire d'Energy Star® , notre société a déterminé que ce produit est conforme aux directives d'Energy Star® pour son efficacité énergétique.

#### **Déclaration de la commission canadienne des communications**

Cet appareil numérique ne dépasse pas les limites de la classe B pour les émissions de sons radio depuis des appareils numériques, définies dans le règlement sur les interférences radio de la commission canadienne des communications.

Cet appareil numérique de classe B est conforme au règlement canadien ICES-003.

This Class B digital apparatus meets all requirements of the Canadian Interference - Causing Equipment Regulations.

Cet appareil numérique de la classe B respecte toutes les exigences du Réglement sur le matériel brouiller du Canada.

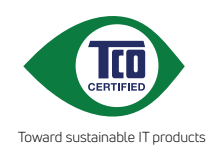

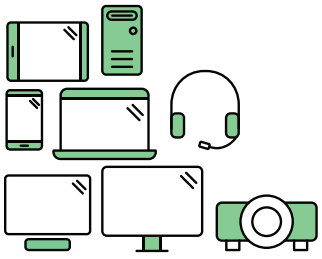

# **Say hello to a more sustainable product**

IT products are associated with a wide range of sustainability risks throughout their life cycle. Human rights violations are common in the factories. Harmful substances are used both in products and their manufacture. Products can often have a short lifespan because of poor ergonomics, low quality and when they are not able to be repaired or upgraded.

**This product is a better choice**. It meets all the criteria in TCO Certified, the world's most comprehensive sustainability certification for IT products. Thank you for making a responsible product choice, that help drive progress towards a more sustainable future!

Criteria in TCO Certified have a life-cycle perspective and balance environmental and social responsibility. Conformity is verified by independent and approved verifiers that specialize in IT products, social responsibility or other sustainability issues. Verification is done both before and after the certificate is issued, covering the entire validity period. The process also includes ensuring that corrective actions are implemented in all cases of factory non-conformities. And last but not least, to make sure that the certification and independent verification is accurate, both TCO Certified and the verifiers are reviewed regularly.

## **Want to know more?**

Read information about TCO Certified, full criteria documents, news and updates at **tcocertified.com.** On the website you'll also find our Product Finder, which presents a complete, searchable listing of certified products.

# <span id="page-5-0"></span>**Informations de sécurité**

- Avant d'installer le moniteur, lisez attentivement toute la documentation qui accompagne la boîte.
- Pour éviter tout incendie ou électrocution, n'exposez jamais le moniteur à la pluie ni à l'humidité.
- N'essayez jamais d'ouvrir le boîtier du moniteur. Les hautes tensions dangereuses à l'intérieur du moniteur peuvent entraîner de graves blessures corporelles.
- Si l'alimentation électrique est cassée, n'essayez pas de la réparer par vousmême. Contactez un technicien de réparation qualifié ou un revendeur.
- Avant d'utiliser le produit, assurez-vous que tous les câbles sont bien connectés et que les câbles électriques ne sont pas endommagés. Si vous décelez le moindre dommage, contactez immédiatement votre revendeur.
- Les fentes et les ouvertures à l'arrière ou sur le dessus du boîtier sont prévues pour la ventilation. Ne bloquez pas ces fentes. Ne placez jamais ce produit près ou sur un radiateur ou une source de chaleur à moins qu'il y ait une ventilation appropriée.
- Le moniteur ne doit être utilisé qu'avec le type d'alimentation indiqué sur l'étiquette. Si vous n'êtes pas sûr(e) du type d'alimentation électrique chez vous, consultez votre revendeur ou votre fournisseur local.
- Utilisez la prise électrique appropriée qui est conforme aux normes électriques locales.
- Ne surchargez pas les barrettes de branchements et les rallonges électriques. Une surcharge peut engendrer un incendie ou une électrocution.
- Evitez la poussière, l'humidité et les températures extrêmes. Ne placez pas le moniteur dans une zone qui pourrait devenir humide. Placez le moniteur sur une surface stable.
- Débranchez l'appareil lors des orages ou lorsqu'il n'est pas utilisé pendant une période prolongée. Ceci protégera le moniteur contre les dommages liés aux surtensions.
- N'insérez jamais des objets et ne renversez jamais du liquide dans les fentes du boîtier du moniteur.
- Pour assurer un fonctionnement satisfaisant, utilisez le moniteur uniquement avec des ordinateurs listés UL, qui ont des réceptacles configurés de façon appropriée et marqués 100-240 VAC.
- Si vous rencontrez des problèmes techniques avec le moniteur, contactez un technicien de réparation qualifié ou votre revendeur.

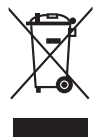

Ce symbole de poubelle sur roulettes indique que le produit (appareil électrique, électronique ou batterie cellule contenant du mercure) ne doit pas être jeté dans une décharge municipale. Référez-vous à la règlementation locale pour plus d'informations sur la mise au rebut des appareils électroniques.

# <span id="page-6-0"></span>**Soin & Nettoyage**

- Avant de soulever ou de déplacer votre moniteur, il est préférable de débrancher les câbles et le cordon d'alimentation. Suivez les bonnes techniques de levage quand vous soulevez le moniteur. Quand vous soulevez ou transportez le moniteur, tenez les bords du moniteur. Ne soulevez pas le moniteur en tenant le support ou le cordon d'alimentation.
- Nettoyage. Éteignez votre moniteur et débranchez le cordon d'alimentation. Nettoyez la surface du moniteur à l'aide d'un chiffon sans peluche et non abrasif. Les tâches rebelles peuvent être enlevées avec un chiffon légèrement imbibé d'une solution détergente douce.
- Évitez d'utiliser un nettoyant contenant de l'alcool ou de l'acétone. Utilisez un produit de nettoyage prévue pour les écrans LCD. N'aspergez jamais de nettoyant directement sur l'écran car il pourrait goutter dans le moniteur et entraîner un choc électrique.

### **Les symptômes suivants sont normaux avec le moniteur :**

- Il se peut que vous trouviez l'écran irrégulièrement lumineux selon le motif de bureau que vous utilisez.
- Lorsque la même image reste affichée pendant de nombreuses heures, une image résiduelle peut rester visible sur l'écran même lorsque l'image a été changée. L'écran se rétablit lentement, ou bien vous pouvez éteindre l'alimentation pendant quelques heures.
- Lorsque l'écran devient noir ou clignote, ou qu'il ne s'allume plus, contactez votre revendeur ou un centre de réparation pour remplacer les pièces défectueuses. Ne réparez pas l'écran par vous-même!

### **Conventions utilisées dans ce guide**

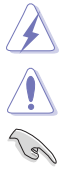

ATTENTION : Informations pour éviter de vous blesser en essayant de terminer un travail.

AVERTISSEMENT : Informations pour éviter d'endommager les composants en essayant de terminer un travail.

IMPORTANT : Informations que vous DEVEZ suivre pour terminer une tâche.

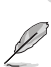

REMARQUE : Astuces et informations supplémentaires pour aider à terminer un tâche.

### <span id="page-7-0"></span>**Où trouver plus d'informations**

Référez-vous aux sources suivantes pour les informations supplémentaires et pour les mises à jour de produit et logiciel.

#### **1. Sites Web de ASUS**

Les sites Web internationaux d'ASUS fournissent des informations mises à jour sur les produits matériels et logiciels d'ASUS. Référez-vous au site : http://www.asus.com

#### **2. Documentation en option**

Votre emballage produit peut inclure une documentation en option qui peut avoir été ajoutée par votre revendeur. Ces documents ne font pas partie de l'emballage standard.

# **Takeback Services**

ASUS recycling and takeback programs come from our commitment to the highest standards for protecting our environment. We believe in providing solutions for our customers to be able to responsibly recycle our products, batteries and other components as well as the packaging materials.

Please go to http://csr.asus.com/english/Takeback.htm for detail recycling information in different region.

# <span id="page-8-0"></span>**1.1 Bienvenue !**

Merci d'avoir acheter le moniteur LCD d'ASUS® !

Le dernier moniteur à écran LCD large d'ASUS offre un affichage plus large, plus lumineux et d'une clarté cristalline, en plus de toute une gamme de fonctions qui améliorentvotre séance de visionnage.

Avec ces fonctions du moniteur, vous pouvez profiter du confort et vous régaler d'une expérience visuelle !

# **1.2 Contenu de la boîte**

Vérifiez que tous les éléments suivants sont présents dans la boîte :

- $\checkmark$  Moniteur LCD
- $\sqrt{\phantom{a}}$  Base du moniteur
- $\checkmark$  Guide de mise en route
- $\checkmark$  Carte de garantie
- $\checkmark$  Cordon d'alimentation
- Câble DVI (pour certains modèles)
- Câble HDMI (pour certains modèles)
- $\checkmark$  Câble DisplayPort (pour certains modèles)
- Câble DisplayPort (Mini-DP vers DP) (pour certains modèles)
- $\checkmark$  Câble VGA (pour certains modèles)
- $\checkmark$  Câble USB (pour certains modèles)
- $\checkmark$  Câble audio (pour certains modèles)
- $\checkmark$  Kit MiniPC (pour certains modèles)

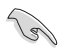

Si l'un des éléments ci-dessous est endommagé ou manquant, contactez immédiatement votre revendeur.

# <span id="page-9-0"></span>**1.3 Présentation du moniteur**

### **1.3.1 Vue de devant**

C422A/C423A/C424A

C620A/C622A/C623A/C624A/C624B/ C624W/C627A

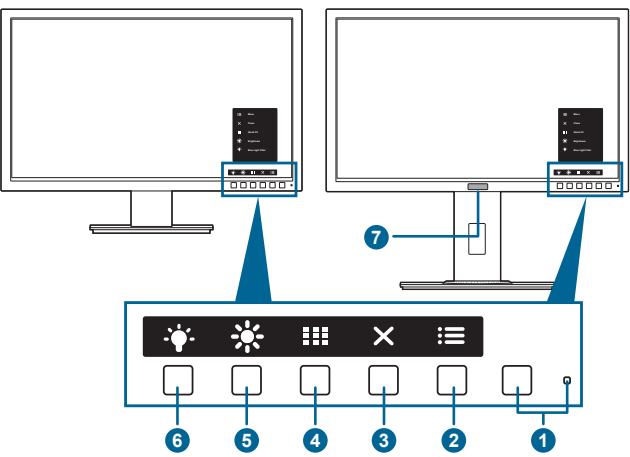

- 1. Bouton d'alimentation/voyant d'alimentation
	- Pour allumer ou éteindre le moniteur.
	- Les couleurs du témoin d'alimentation sont indiquées dans le tableau ci-dessous.

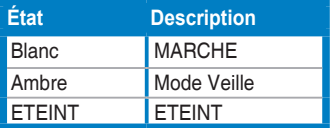

#### 2.  $\mathbf{E} \equiv \mathbf{B}$  Bouton Menu :

- Appuyez sur ce bouton pour afficher le menu OSD lorsque le menu OSD est désactivé.
- Accède au menu OSD.
- Bascule la fonction Serrure entre activée et désactivée avec un appui long pendant 5 secondes.
- 3. X Bouton Fermer :
	- Appuyez sur ce bouton pour afficher le menu OSD lorsque le menu OSD est désactivé.
	- Quitte le menu OSD.
- 4. **Bill Routon QuickFit :** 
	- Appuyez sur ce bouton pour afficher le menu OSD lorsque le menu OSD est désactivé.
	- Il s'agit d'un raccourci pour activer la fonction QuickFit conçue pour l'alignement.
	- La fonction QuickFit contient des pages de tailles de photos, formats de papier et motifs de grille communs. (Veuillez vous référer à 1.3.3 Fonction QuickFit).
- 5.  $*$  Raccourci 1
	- Appuyez sur ce bouton pour afficher le menu OSD lorsque le menu OSD est désactivé.
	- Valeur par défaut : Raccourci Luminosité
	- Pour modifier la fonction du raccourci, allez dans le menu Raccourci > Raccourci 1.
- 6.  $\ddot{\bullet}$  Raccourci 2
	- Appuyez sur ce bouton pour afficher le menu OSD lorsque le menu OSD est désactivé.
	- Valeur par défaut : Touche spéciale de filtre lumière bleue
	- Pour modifier la fonction du raccourci, allez dans le menu Raccourci > Raccourci 2.
- 7. Human Sensor (seulement pour C623AQR) :
	- Détecte la présence de l'utilisateur devant l'écran. Le moniteur passe automatiquement en mode veille si aucun objet se déplaçant devant le moniteur n'est détecté pendant plus de 60 secondes. Lorsque l'utilisateur revient. l'écran se rallume automatiquement lorsqu'il détecte la présence de l'utilisateur. Le réglage par défaut de Human Sensor est « Arrêt ». L'utilisateur peut activer cette fonction via les réglages OSD.

# <span id="page-11-0"></span>**1.3.2 Vue de derrière**

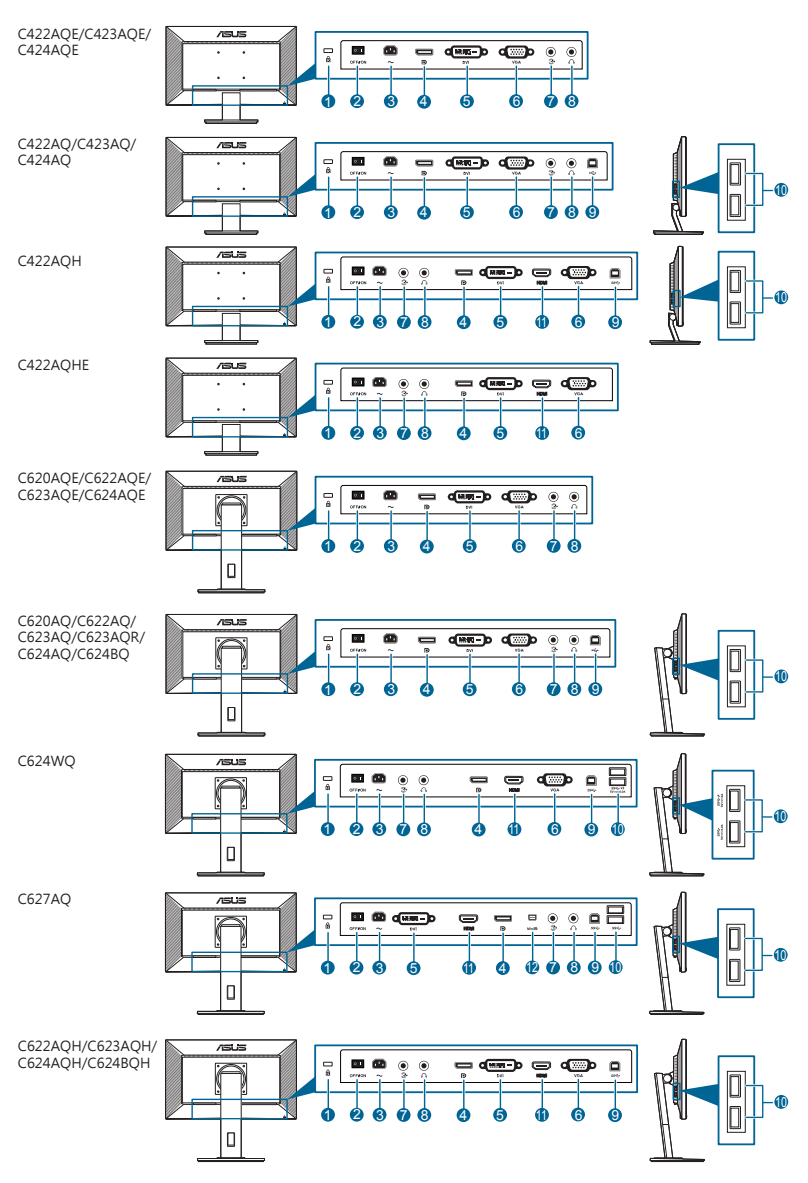

- **1. Fente de verrouillage Kensington**.
- **2. Bouton marche/arrêt**. Appuyez sur ce bouton pour mettre l'appareil sous/ hors tension.
- **3. Prise ENTRÉE AC**. Ce port sert à brancher le cordon d'alimentation.
- <span id="page-12-0"></span>**4. Entrée DisplayPort**. Ce port est sert à la connexion avec un appareil compatible DisplayPort.
- **5. Port DVI**. Ce port à 24 broches est pour la connexion du signal numérique DVI-D du PC (ordinateur personnel).
- **6. Port VGA**. Ce port à 15 broches est pour la connexion VGA du PC.
- **7. Port d'entrée audio**. Ce port connecte la source audio du PC avec le câble audio fourni.
- **8. Prise casque**. Ce port n'est disponible que lorsqu'un câble HDMI/DisplayPort est connecté.
- **9. Port en émission USB 2.0**. Ce port est utilisé pour connecter un câble en émission USB. La connexion active les ports USB du moniteur.
- **10. Ports en réception USB 2.0**. Ces ports permettent de connecter des appareils USB, comme un clavier/une souris USB, un lecteur de mémoire flash USB, et.
- **11. Port HDMI**. Ce port est sert à la connexion avec un appareil compatible HDMI.
- **12. Entrée Mini DisplayPort.** Ce port est sert à la connexion avec un appareil compatible Mini DisplayPort.

### **1.3.3 Fonction QuickFit**

La fonction QuickFit contient trois types de motifs : (1) Motifs de grille (2) Dimensions papier (3) Dimensions photo. Pour activer les motifs, appuyez sur le bouton QuickFit. Appuyer sur les boutons comme indiqué sur l'écran pour sélectionner un motif désiré.

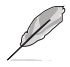

Certains des modèles suivants peuvent ne pas être disponibles. Veuillez consulter les motifs réels indiqués sur votre moniteur.

#### 1. Motifs de grille

Les motifs de grille facilitent aux utilisateurs l'organisation et la comparaison efficaces de différents contenus, comme l'affichage des feuilles de calcul et l'édition des photos.

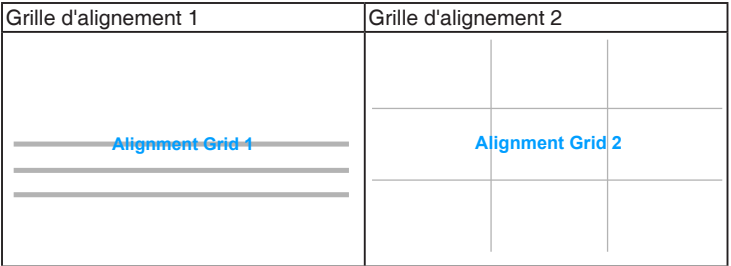

#### 2. Format du papier

QuickFit propose plusieurs formats de papier standard couramment utilisés par les utilisateurs afin de consulter leurs documents en taille réelle sur l'écran.

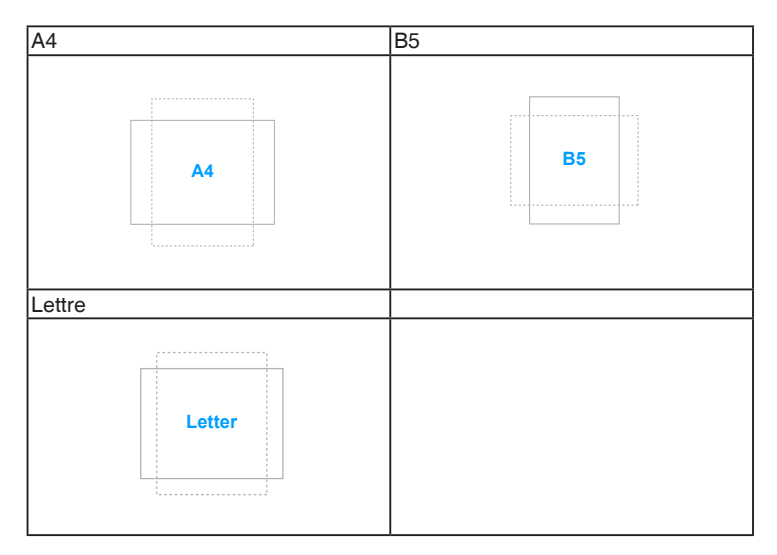

#### 3. Dimensions photo

La fonction QuickFit propose différentes dimensions réelles de photos, permettant aux photographes et aux autres utilisateurs d'afficher et d'éditer avec précision leurs photos, en taille réelle sur l'écran.

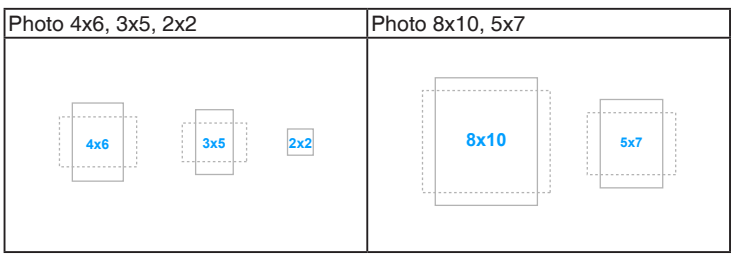

# <span id="page-14-0"></span>**2.1 Assemblage de la base/du bras du moniteur**

Pour assembler la base du moniteur :

- 1. Posez doucement le moniteur face à terre sur une table.
- 2. Fixez la base sur le bras, en vous assurant bien que la languette qui se trouve sur le bras entre dans la rainure sur la base.
- 3. Fixez la base au bras de support en serrant la vis de réglage fournie avec l'appareil.

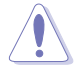

Nous vous conseillons de couvrir la surface de la table avec un chiffon doux pour éviter d'endommager le moniteur.

### **C422A/C423A/C424A**

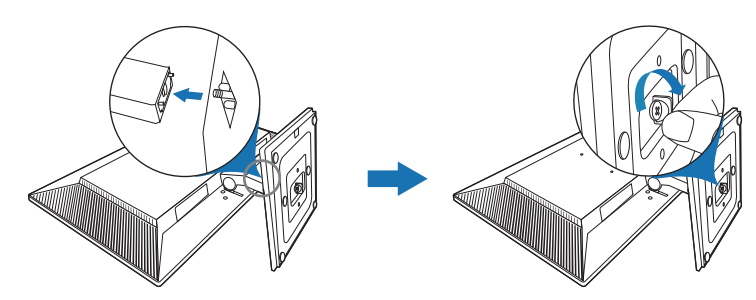

**C620A/C622A/C623A/C624A/C624B/C624W/C627A**

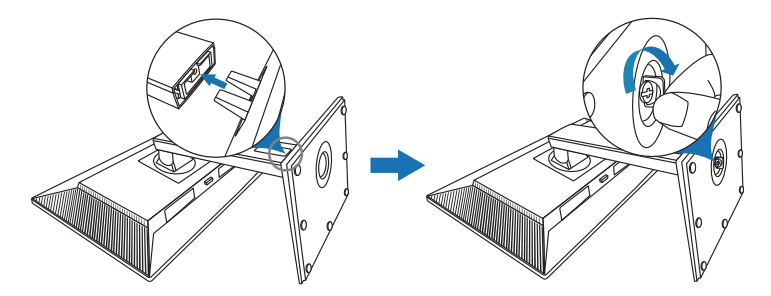

# **2.2 Démontage du bras/de la base (montage mural VESA seulement)**

Le bras/la base détachable de ce moniteur, est spécialement conçu pour une installation murale VESA.

Pour démonter le bras/la base :

### **C422A/C423A/C424A**

- 1. Placez l'avant du moniteur face vers le bas sur une table.
- 2. Retirez les caoutchoucs dans les quatre trous de vis. (Figure 1)
- 3. Retirez la base (Figure 2).

1

4. Utilisez un tournevis pour enlever la vis sur la charnière (Figure 3), puis retirez la charnière.

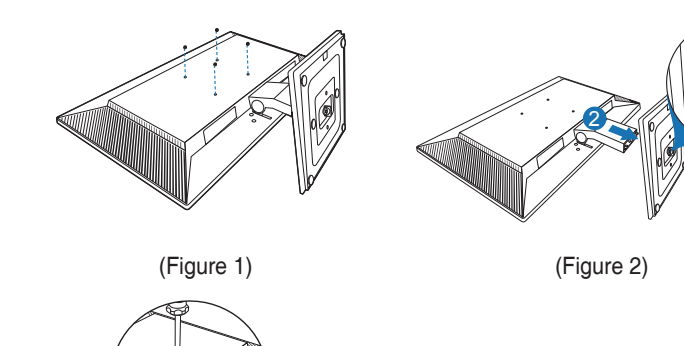

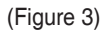

### **C620A/C622A/C623A/C624A/C624B/C624W/C627A**

1. Posez doucement le moniteur face à terre sur une table.

2

2. Appuyez le bouton de libération, puis détachez le bras/la base du moniteur (Figure 2).

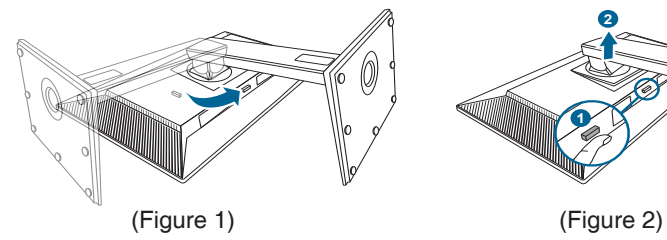

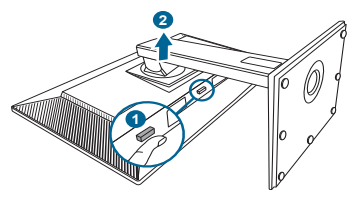

1

<span id="page-16-0"></span>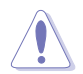

Nous vous conseillons de couvrir la surface de la table avec un chiffon doux pour éviter d'endommager le moniteur.

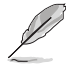

- Le kit de montage mural VESA (100 x 100 mm) s'achète séparément.
- Utilisez uniquement un support de montage mural agréé UL avec un poids / une charge minimum de 22,7 kg (taille des vis : M4 x 10 mm)
- 

# **2.3 Fixer/Retirer le Kit MiniPC (C620A/C622A/C623A/C624A/ C624B/C624W/C627A)**

**Fixer le Kit MiniPC**

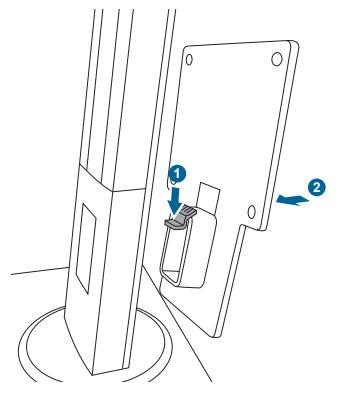

### **Retirer le Kit MiniPC**

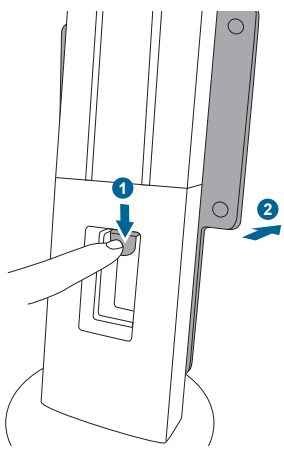

# <span id="page-17-0"></span>**2.4 Réglage du moniteur**

- Pour une vision optimale, il est recommandé d'avoir une vision de face sur le moniteur, ensuite réglez l'angle du moniteur pour qu'il soit confortable.
- Tenez le pied pour empêcher le moniteur de tomber quand vous le changez d'angle.
- C422A/C423A/C424A : L'angle de réglage recommandé est de 20˚ à -5˚.
- C620A/C622A/C623A/C624A/C624B/C624W : Vous pouvez régler l'angle du moniteur, de +35˚ à -5˚ et le fairepivoter de 90˚ vers la gauche ou vers la droite. Vous pouvez également ajuster la hauteur du moniteur, de +/- 130 mm.
- C627A : Vous pouvez régler l'angle du moniteur, de +35° à -5° et le fairepivoter de 90˚ vers la gauche ou vers la droite. Vous pouvez également ajuster la hauteur du moniteur, de +/- 150 mm.

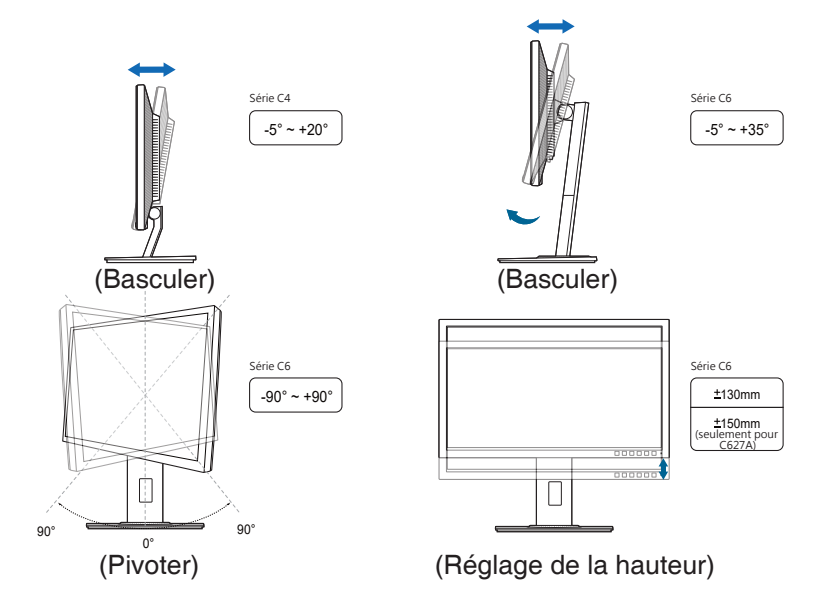

#### **Pivoter le moniteur (C620A/C622A/C623A/C624A/C624B/C624W/C627A)**

- 1. Soulevez le moniteur dans sa position la plus haute.
- 2. Inclinez le moniteur à l'angle maximum permis.
- 3. Tournez le moniteur vers la droite/gauche jusqu'à l'angle désirée.

<span id="page-18-0"></span>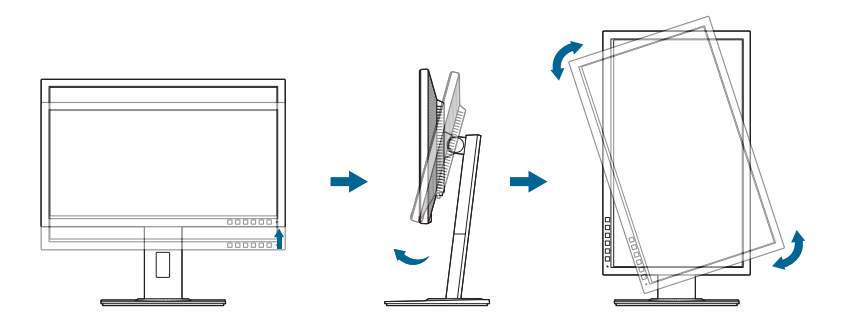

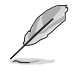

Il est normal que le moniteur tremble légèrement quand vous ajustez l'angle de visualisation.

# **2.5 Branchement des câbles**

Branchez les câbles selon les instructions suivantes :

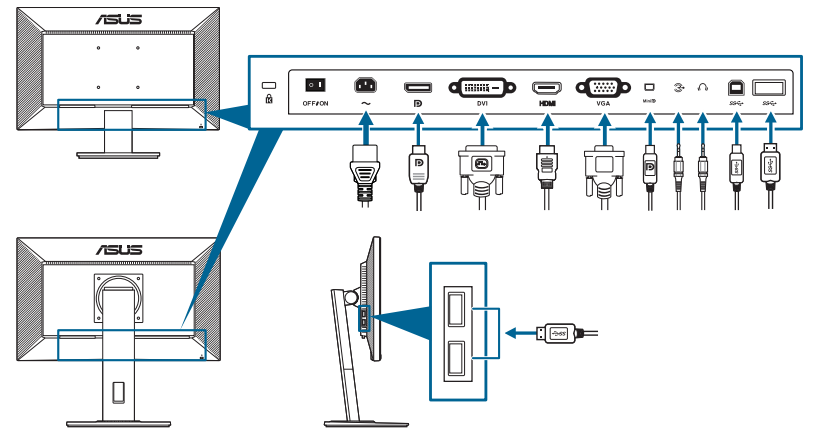

- Pour brancher le cordon d'alimentation : branchez une extrémité du cordon d'alimentation sur la prise d'entrée c.a. du moniteur puis branchez l'autre extrémité sur une prise de courant.
- **• Pour connecter le câble VGA/DVI/DisplayPort/HDMI/Mini DisplayPort** :
	- a. Branchez une extrémité du câble VGA/DVI/DisplayPort/HDMI/Mini DisplayPort sur la prise VGA/DVI/DisplayPort/HDMI/Mini DisplayPort du moniteur.
	- b. Branchez l'autre extrémité du câble VGA/DVI/DisplayPort/HDMI/Mini DisplayPort sur la prise VGA/DVI/DisplayPort/HDMI/Mini DisplayPort de votre ordinateur.
	- c. Serrez les deux vis qui fixent le connecteur VGA/DVI.
- <span id="page-19-0"></span>**• Pour connecter le câble audio** : connectez une extrémité du câble audio au port d'entrée audio du moniteur et l'autre extrémité du port de sortie audio de l'ordinateur.
- **• Utilisation du casque** : branchez l'extrémité de type prise sur la prise écouteurs du moniteur lorsqu'un signal HDMI ou DisplayPort est envoyé.
- **Utilisation des ports USB 2.0** : prenez le câble USB 2.0 fourni et branchez l'extrémité la plus petite (type B) du câble en émission USB sur le port en émission du moniteur. Branchez l'extrémité la plus grande (type A) sur le port USB 2.0 de votre ordinateur. Assurez-vous que la dernière version du système d'exploitation Windows 7/Windows 8 est installée sur votre ordinateur. Ce câble permet d'activer et de faire fonctionner les ports USB du moniteur.
- **Utilisation des ports USB 3.0** : prenez le câble USB 3.0 fourni et branchez l'extrémité la plus petite (type B) du câble en émission USB sur le port en émission du moniteur. Branchez l'extrémité la plus grande (type A) sur le port USB 3.0 de votre ordinateur. Assurez-vous que la dernière version du système d'exploitation Windows 7/Windows 8.1/ Windows 10 est installée sur votre ordinateur. Ce câble permet d'activer et de faire fonctionner les ports USB du moniteur.

Lorsque ces câbles sont branchés, vous pouvez choisir le signal désiré en utilisant l'élément Sélectionner la source dans le menu OSD.

# **2.6 Mise sous tension du moniteur**

Appuyez sur le bouton d'alimentation  $\mathcal{O}$ . Voir page 1-2 pour l'emplacement du bouton d'alimentation. Le témoin d'alimentation  $(1)$  s'allume en blanc pour indiquer que le moniteur est allumé.

# <span id="page-20-0"></span>**3.1 Menu OSD (affichage à l'écran)**

### **3.1.1 Comment faire pour reconfigurer**

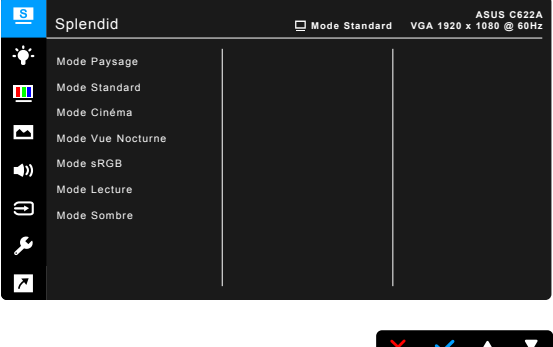

- 1. Appuyez un bouton (excepté le bouton d'alimentation) pour afficher le menu OSD.
- 2. Appuyez le  $\mathbf{:=}$  bouton Menu pour activer le menu OSD.
- 3. Appuyer sur les boutons comme indiqué sur l'écran pour naviguer dans les fonctions. Mettez en surbrillance la fonction désirée et appuyez pour l'activer. Si la fonction sélectionnée a un sous-menu, appuyez  $\blacktriangledown$  et à nouveau pour naviguer dans les fonctions du sous-menu. Mettez en surbrillance la fonction du sous-menu désirée et appuyez vour l'activer.
- 4. Appuyez  $\nabla$  et  $\triangle$  pour modifier les paramètres de la fonction sélectionnée.
- 5. Pour quitter et enregistrer le menu OSD, appuyez  $\Box$  ou  $\bm{\times}$  de manière répétée jusqu'à ce que le menu OSD disparaisse. Pour ajuster les autres fonctions, répétez les étapes 1-4.

### <span id="page-21-0"></span>**3.1.2 Présentation des fonctions OSD**

#### **1. Splendid**

Cette fonction contient 7 à 8 sous-fonctions que vous pouvez sélectionner pour votre préférence. Chaque mode possède l'option Réinitialiser, pour vous permettre de garder votre réglage ou de retourner au mode prédéfini.

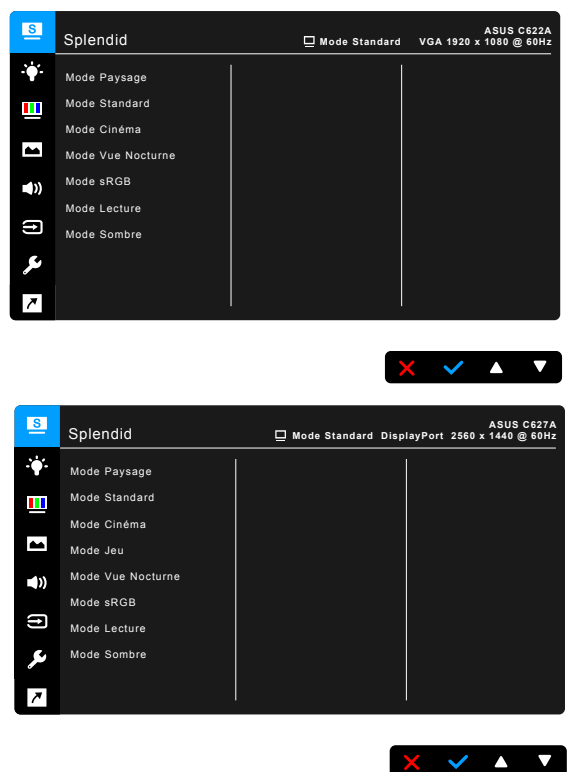

- **• Mode Paysage** : Le meilleur choix pour l'affichage de photos de paysages avec la fonction SplendidPlus Video Enhancement.
- **• Mode Standard** : Le meilleur choix pour éditer les documents, avec la fonction SplendidPlus Video Enhancement.
- **Mode Cinéma** : Le meilleur choix pour les films, avec la fonction SplendidPlus Video Enhancement.
- **Mode Jeu (seulement pour C624W/C627A) :** Le meilleur choix pour les jeux, avec la fonction SplendidPlus Video Enhancement.
- **Mode Vue Nocturne** : Le meilleur choix pour les jeux et les films avec des scènes sombres, avec la fonction SplendidPlus Video Enhancement.
- **Mode sRGB** : c'est le meilleur choix pour afficher des photos et des images venant des PC.
- **• Mode Lecture** : C'est le meilleur choix pour la lecture de livres.
- **Mode Sombre** : C'est le meilleur choix pour un environnement de faible lumière ambiante.

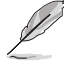

- En Mode Standard, les fonctions suivantes ne sont pas configurables par l'utilisateur : Saturation, Teinte de peau, Netteté, ASCR.
- En Mode sRGB, les fonctions suivantes ne sont pas configurables par l'utilisateur : Luminosité, Contraste, Saturation, Température Couleur, Teinte de peau, Netteté, ASCR.
- En Mode Lecture, les fonctions suivantes ne sont pas configurables par l'utilisateur : Contraste, Saturation, Température Couleur, Teinte de peau, Netteté, ASCR.

#### **2. Filtre de lumière bleue**

Dans cette fonction, vous pouvez ajuster le niveau du filtre de lumière bleue.

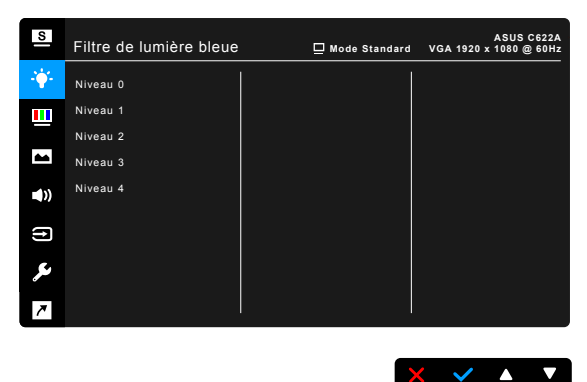

- **Niveau 0** : Aucun changement.
- **Niveau 1~4** : Plus le niveau est élevé, moins la lumière bleue est dispersée.

Lorsque le Filtre lumière bleue est activé, les réglages par défaut du Mode standard seront automatiquement importés. Entre le Niveau 1 au Niveau 3, la fonction Luminosité est configurable par l'utilisateur. Le Niveau 4 est un réglage optimisé. Il est en conformité avec la Certification faible lumière bleue TUV. La fonction Luminosité n'est pas configurable par l'utilisateur.

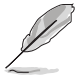

Veuillez consulter ce qui suit pour alléger la fatigue oculaire :

• Vous devez vous éloigner pendant un certain temps de l'affichage si vous travaillez pendant de longues heures. Il est conseillé de faire des pauses courtes (au moins 5 minutes) après environ 1 heure de travail continu à l'ordinateur. Faire des pauses courtes et fréquentes est plus efficace qu'une seule pause plus longue.

- Pour réduire la fatigue oculaire et la sécheresse de vos yeux, vous devez reposer vos yeux périodiquement en vous concentrant sur des objets éloignés.
- Les exercices oculaires peuvent aider à réduire la fatique oculaire. Répétez ces exercices souvent. Si la fatigue oculaire persiste, veuillez consulter un médecin. Exercices oculaires : (1) Regardez de manière répétée vers le haut et vers le bas, (2) roulez des yeux lentement, (3) faites bouger vos yeux en diagonale.
- La lumière bleue à haute énergie peut entraîner une fatigue oculaire et une DMLA (dégénérescence maculaire liée à l'âge). Filtre de lumière bleue pour réduire de 70% (max.) la lumière bleue nocive pour éviter le syndrome de la vision sur ordinateur.

#### **3. Couleur**

Choisissez un paramètre de couleur dans ce menu.

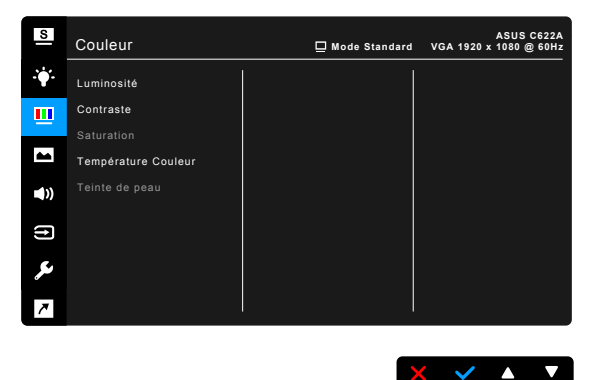

- **Luminosité** : la plage de réglage est de 0 à 100.
- **• Contraste** : la plage de réglage est de 0 à 100.
- **• Saturation** : la plage de réglage est de 0 à 100.
- **• Température Couleur** : contient 4 modes notamment, Froid, Normal, Chaud et Mode utilisateur.
- **Teinte de peau** : contient trois modes de couleurs notamment, Rouge, Naturel et Jaune.

#### **4. Image**

Ajustez les paramètres image à partir de ce menu.

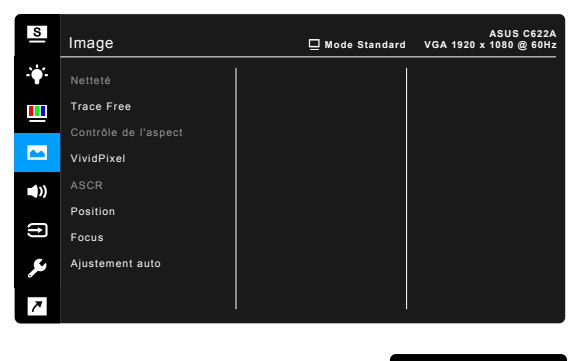

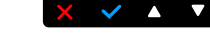

- **• Netteté** : la plage de réglage est de 0 à 100.
- **Trace Free** : règle le temps de réponse de l'écran.
- **Contrôle de l'aspect** : définit le rapport d'aspect à pein écran, 4:3, 1:1 (optionnel) ou OverScan (optionnel).

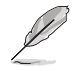

4:3 est disponible uniquement si la source d'entrée est au format 4:3. OverScan est seulement disponible avec la source d'entrée HDMI ou certaines fréquences typiques.

- **VividPixel :** améliore le contour de l'image affichée et génère des images de qualité élevée sur l'écran.
- **ASCR** : active/désactive la fonction ASCR (Rapport de contrôle intelligent ASUS).
- **Position (Seulement disponible pour l'entrée VGA) : pour changer la** position horizontale (Position H) et la position verticale (Position V) de l'image. La plage de réglage est de 0 à 100.
- **• Focus (Seulement disponible pour l'entrée VGA)** : réduit le bruit de ligne horizontale et le bruit de ligne verticale de l'image en réglant (Phase) et (Horloge) séparément. La plage de réglage est de 0 à 100.

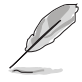

- Phase permet de changer la phase du signal d'horloge pixel. Un réglage incorrect résulte en des interférences horizontales sur l'écran.
- Horloge (fréquence des pixels) permet de contrôler le nombre de pixels balayés à chaque balayage horizontal. Si le réglage de la fréquence est incorrect, des lignes verticales s'affichent sur l'écran et l'image ne sera plus proportionnelle.
- **Ajustement auto**: ajustez automatiquement l'image pour optimiser sa position, sa fréquence et sa phase (en mode VGA uniquement).

#### **5. Son**

Vous pouvez régler le volume, la source, et couper le son depuis ce menu.

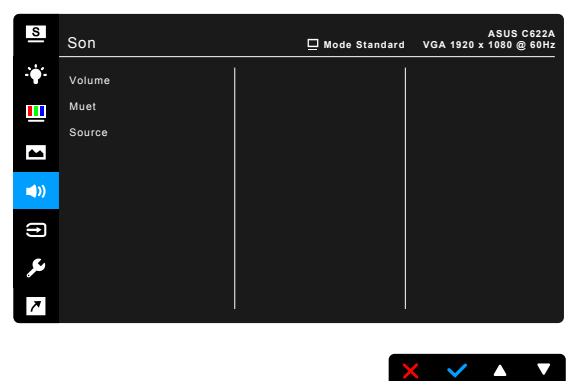

- **• Volume** : la plage de réglage va de 0 à 100.
- **• Muet** : permet d'activer et de désactiver le son du moniteur.
- **Source** : permet de décider de quelle source provient le son du moniteur.

#### **6. Sélection Entrée**

Utilisez cette fonction pour sélectionner la source d'entrée désirée.

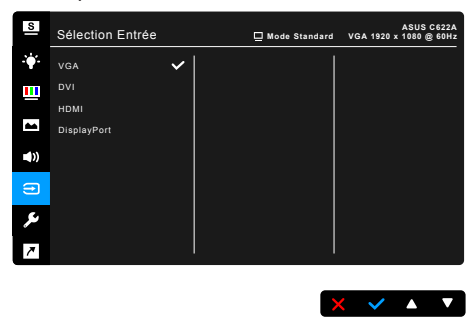

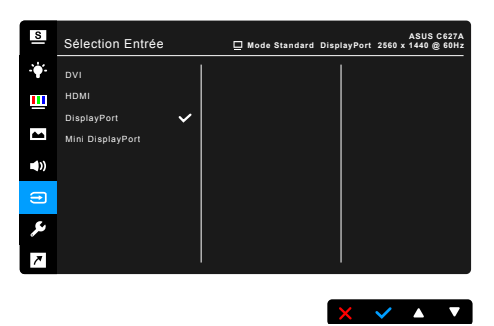

#### **7. Configuration Système**

Cela vous permet de régler le système.

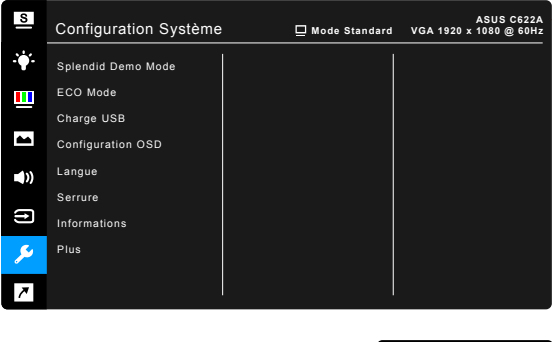

**Splendid Demo Mode** : divise l'écran en deux pour la comparaison avec des modes Splendid. (uniquement pour le mode Paysage)

 $\times$   $\times$   $\bullet$   $\times$ 

- **ECO Mode** : réduire la consommation électrique.
- **• Charge USB (seulement pour C422AQ/C422AQH/C423AQ/C424AQ/ C620AQ/C622AQ/C623AQ/C623AQR/C624AQ/C624BQ/C627AQ/ C622AQH/C623AQH/C624AQH/C624BQH)**:
	- « Marche » permet aux ports USB en aval de générer une sortie 5V/500mA lorsque le moniteur est allumé ou en mode veille.
	- « Arrêt » permet aux ports USB en aval de générer une sortie 5V/500mA seulement lorsque le moniteur est allumé.
- **• Charge USB (seulement pour C624WQ)** :
	- « Marche » permet aux ports USB en aval de générer une sortie 5V/2A ou 5V/900mA lorsque le moniteur est allumé ou en mode veille. Le tableau ci-dessous indique si les ports USB en aval peuvent être utilisés pour recharger un périphérique externe dans différentes situations.

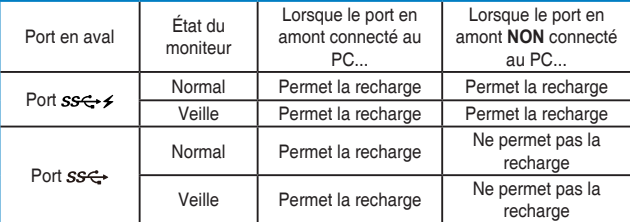

\* « Arrêt » permet aux ports USB en aval de générer une sortie 5V/2A ou 5V/900mA uniquement lorsque le moniteur est allumé. Le tableau ci-dessous indique si les ports USB en aval peuvent être utilisés pour recharger un périphérique externe dans différentes situations.

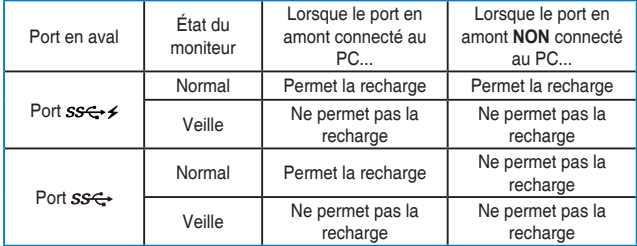

#### **Configuration OSD**:

- Pour ajuster la durée du délai OSD, de 10 à 120 secondes.
- Pour activer ou désactiver la fonction DDC/CI.
- Pour ajuster l'arrière-plan du menu OSD, de l'opaque vers le transparent.
- **Langue**: vous pouvez choisir parmi les 21 langues suivantes : Anglais, Français, Allemand, Italien, Espagnol, Néerlandais, Portugais, Russe, Tchèque, Croate, Polonais, Roumain, Hongrois, Turc, Chinois simplifié, Chinois traditionnel, Japonais, Coréen, Thaï, Indonésien, Persan.
- **Serrure** : pour désactiver toutes les touches de fonction. Appuyez sur le deuxième bouton en partant de la droite pendant au moins cinq secondes pour désactiver la fonction de verrouillage du clavier.
- **• Détection auto de la source (seulement pour C624WQ/C627AQ)** : active ou désactive la fonction de détection auto de la source.
- **Informations** : pour afficher les informations du moniteur.
- **Indicateur d'alimentation** : pour allumer ou éteindre le voyant DEL d'alimentation.
- **Human Sensor (seulement pour C623AQR)** : active/désactive la fonction Human Sensor et ajuste sa sensibilité. La plage effective est entre 50 et 70 cm. Le réglage par défaut est Arrêt.
	- Bas : La distance du capteur est environ 50 cm.
	- Moyen : La distance du capteur est environ 60 cm.
	- Élevé : La distance du capteur est environ 70 cm.

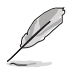

La plage de détection peut être légèrement différente si l'utilisateur porte des vêtements de couleur sombre ou lumineuse. Réglez la sensibilité sur Élevé lorsque vous portez des vêtements noirs ou d'autres couleurs sombres.

- Veuillez ne pas placer d'objet trop près du Human Sensor pour éviter toute .<br>Anterférence
- **Fouche alim verr.** : Active ou désactive la touche d'alimentation.
- **• Tout réinit.** : « Oui » pour restaurer les réglages par défaut.

#### **8. Raccourci**

Définit les fonctions des boutons Raccourci 1 et 2.

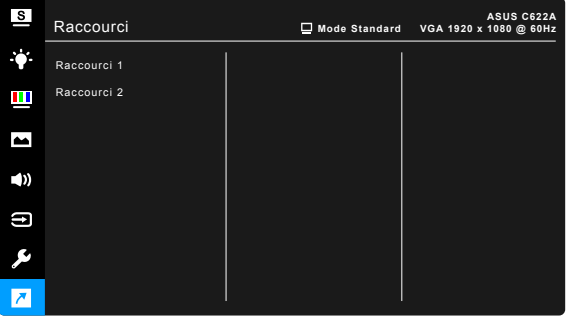

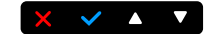

**Raccourci 1/Raccourci 2 : sélectionne une fonction pour les boutons** Raccourci 1 et 2.

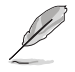

Quand une certaine fonction est sélectionnée ou activée, votre touche de raccourci peut ne pas la prendre en charge. Choix de fonctions disponibles pour les raccourcis : Filtre lumière bleue, Splendide, Luminosité, Ajustement auto, Contraste, Température Couleur, Volume.

# <span id="page-29-0"></span>**3.2 Résumé des spécifications C422A/C423A/C424A**

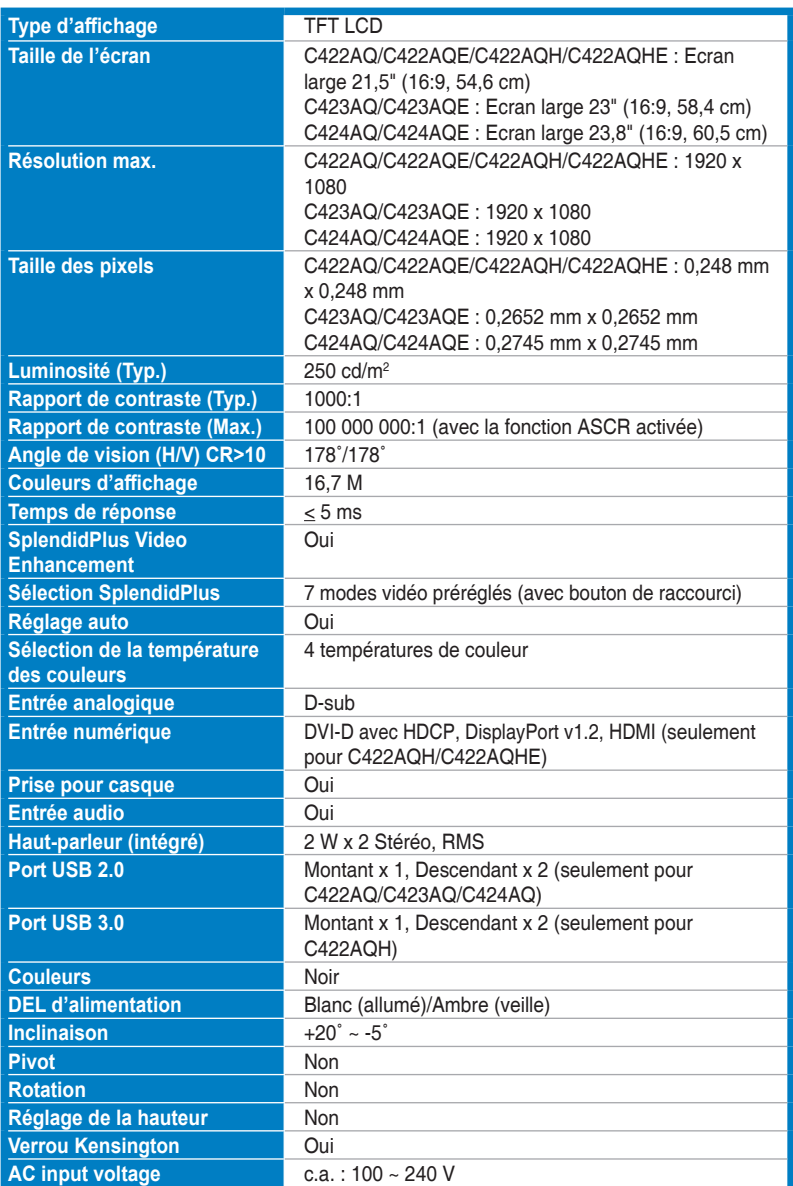

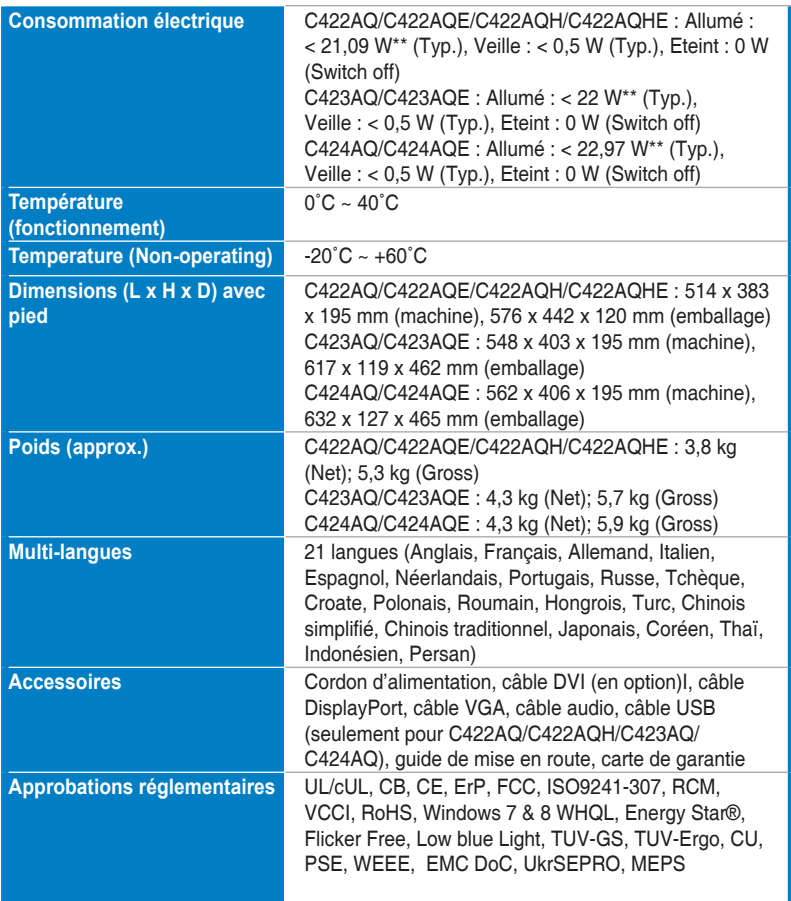

**\* Spécifications sujettes à modification sans préavis.**

**\*\*mesurant une luminosité d'écran de 200 nits sans connexion audio/USB/lecteur de carte.**

### **C620A/C622A/C623A/C624A/C624B/C624W**

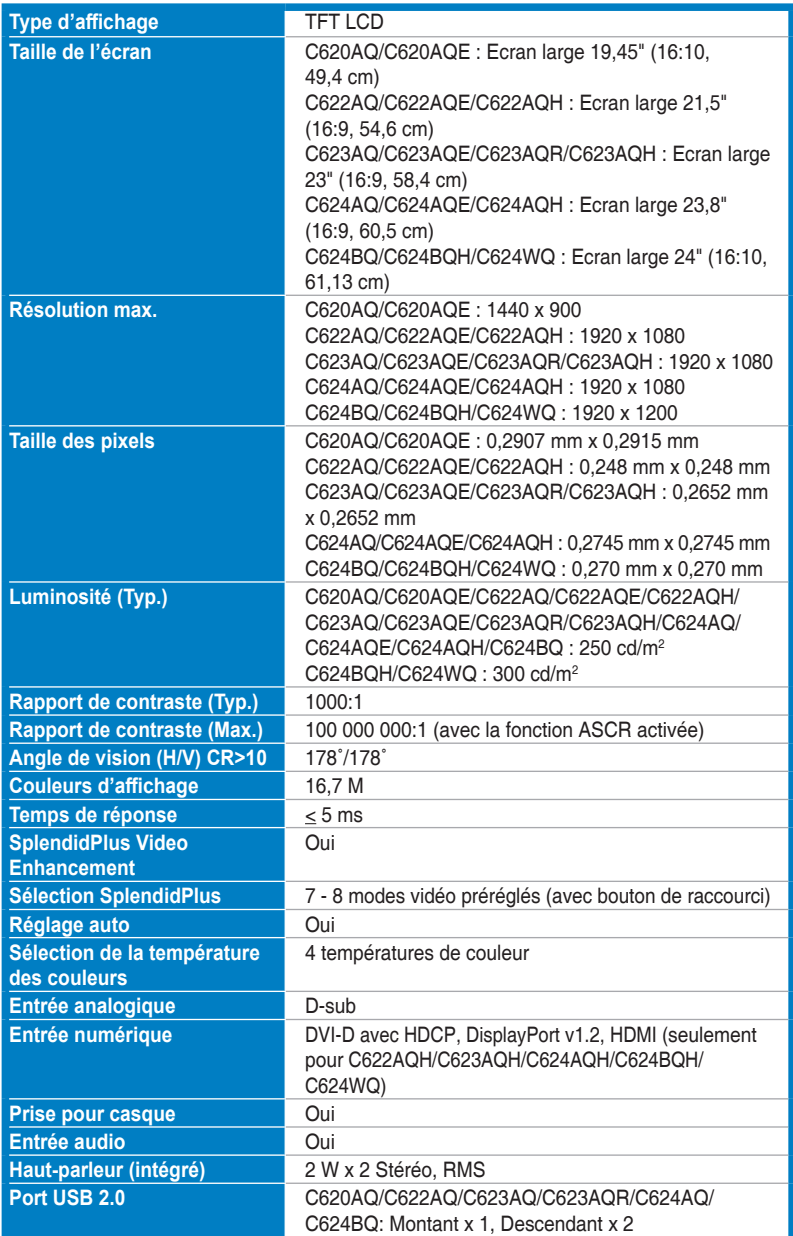

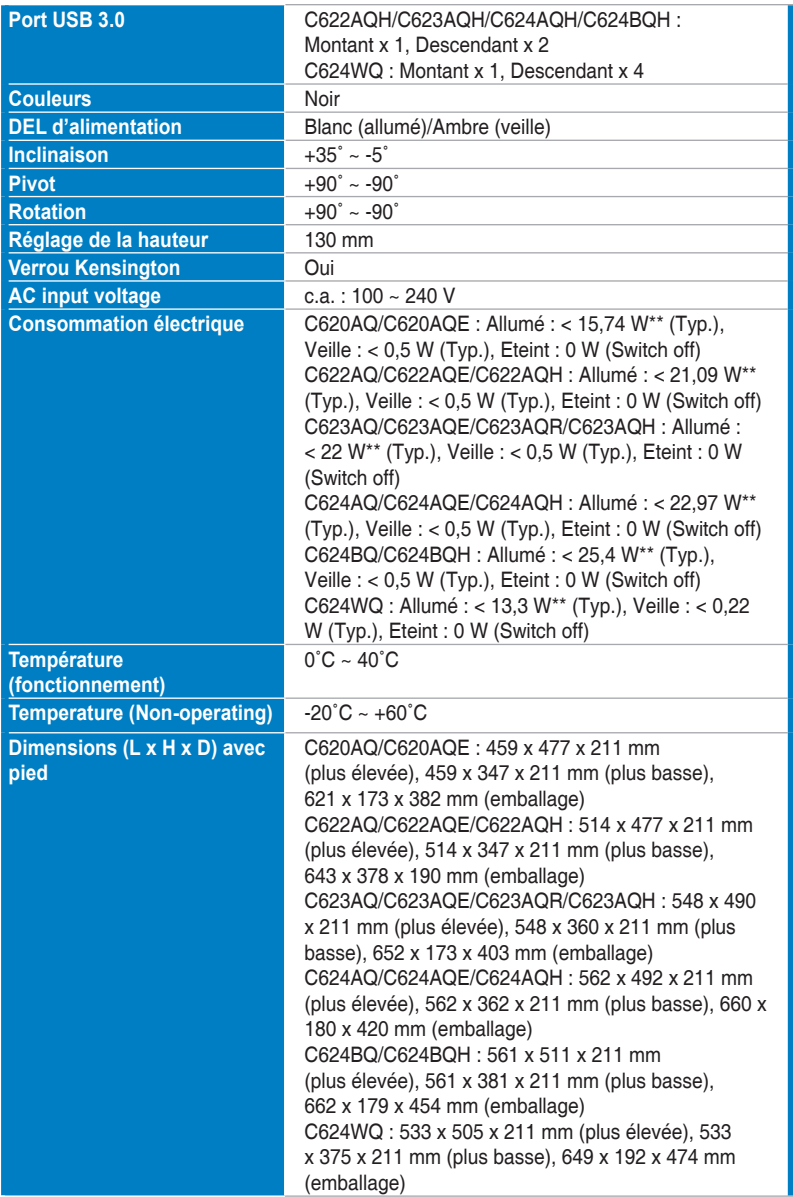

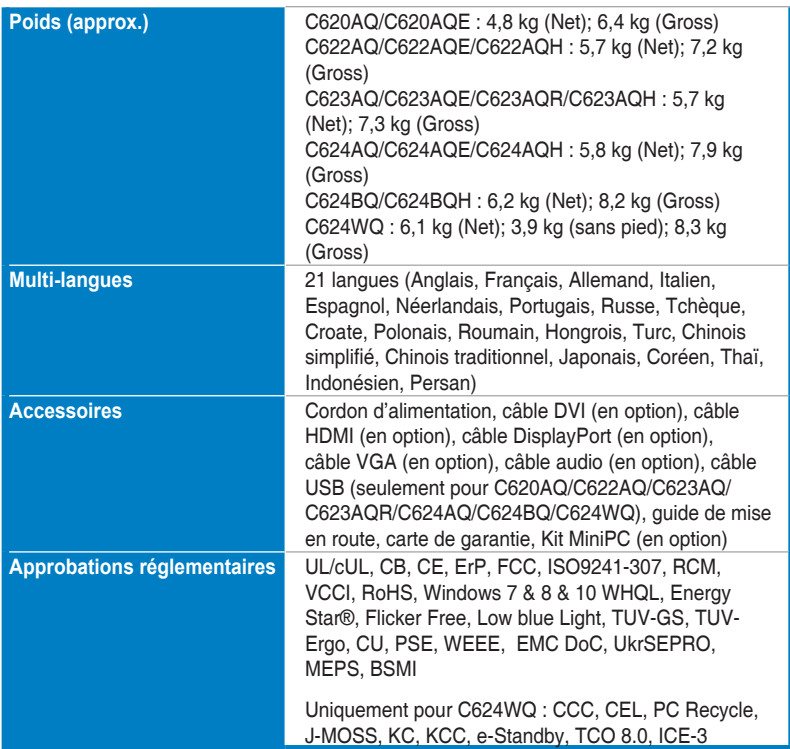

**\* Spécifications sujettes à modification sans préavis.**

**\*\*mesurant une luminosité d'écran de 200 nits sans connexion audio/USB/lecteur de carte.**

### **C627A**

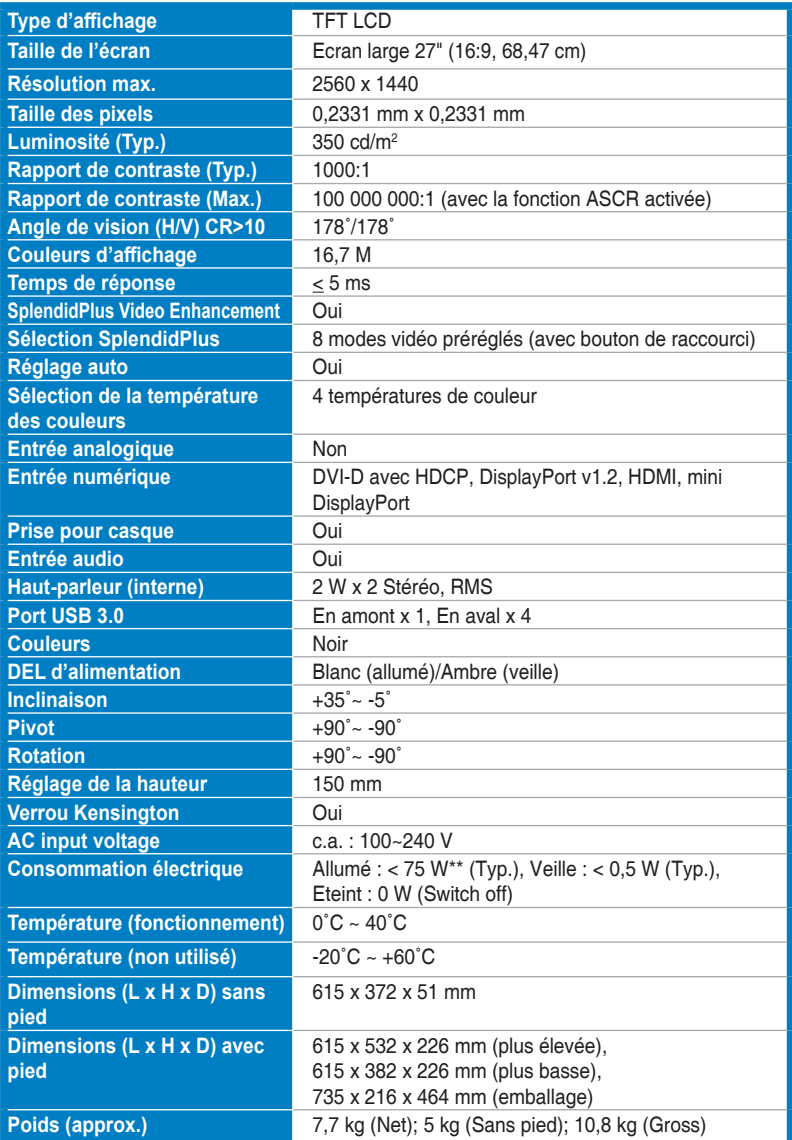

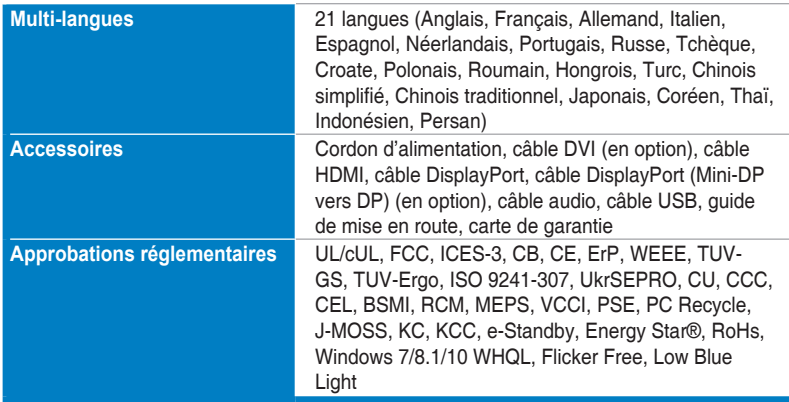

**\*Spécifications sujettes à modification sans préavis.**

**\*\*mesurant une luminosité d'écran de 200 nits sans connexion audio/USB/lecteur de carte.**

# <span id="page-36-0"></span>**3.3 Guide de dépannage (FAQ)**

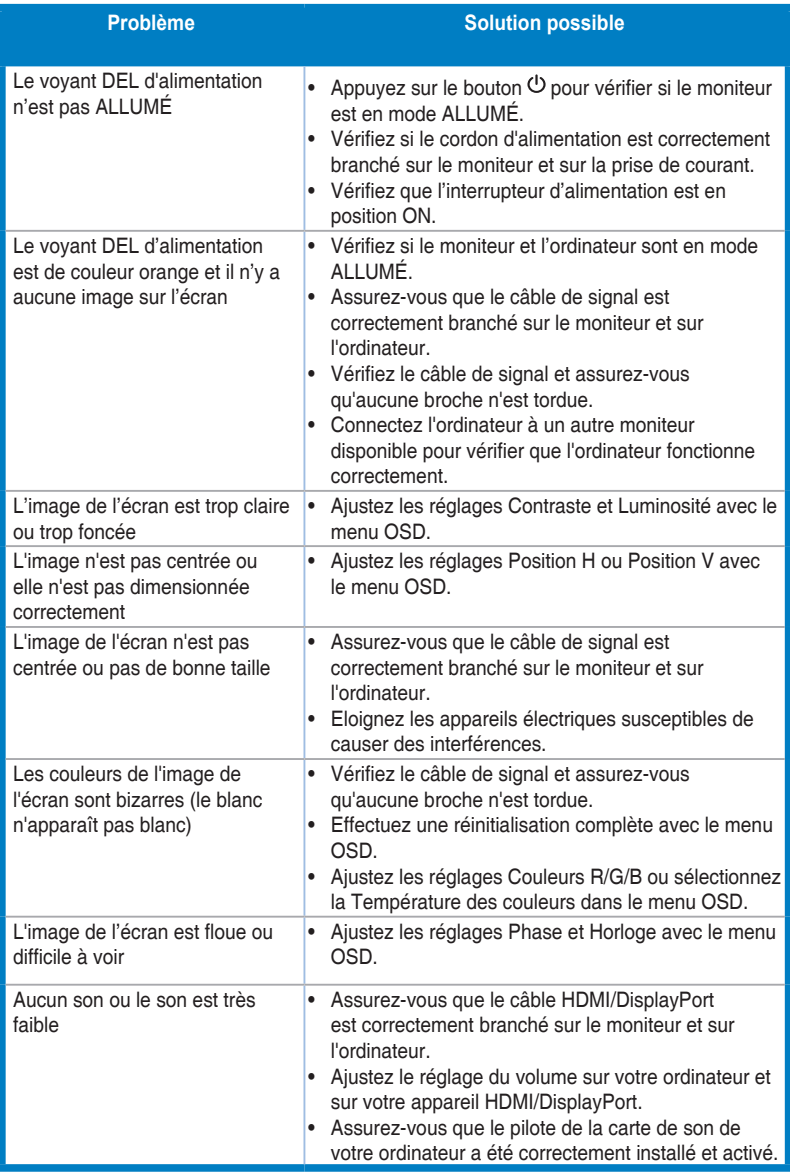

# <span id="page-37-0"></span>**3.4 Modes de fonctionnement pris en charge**

### **C620A**

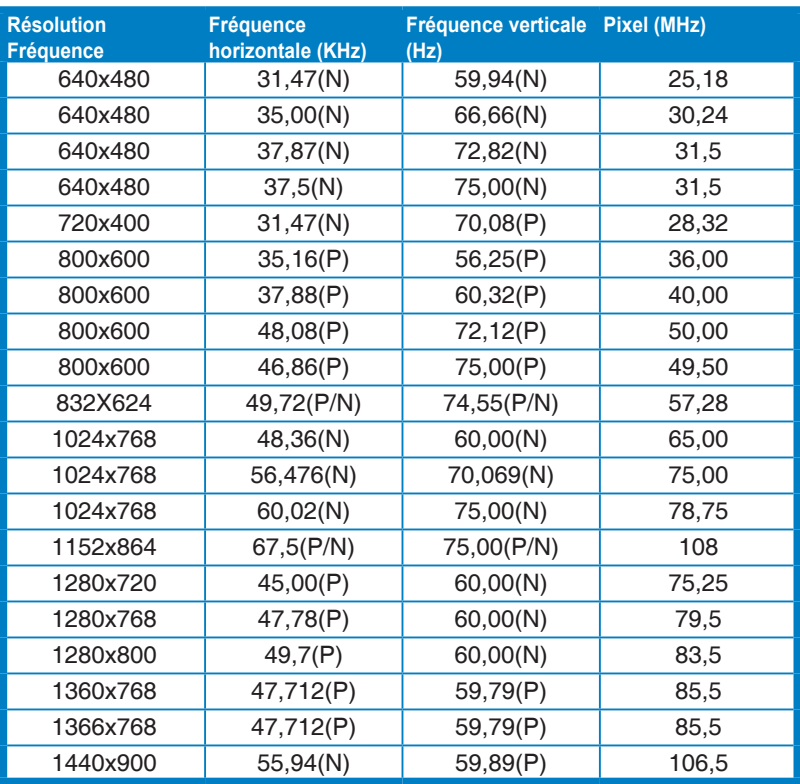

**\* « P » / « N » est pour polarité « Positive » / « Négative » de H-sync/V-sync entrant (synchronisation d'entrée).**

**Lorsque le moniteur fonctionne en mode vidéo (c.-à-d. n'affiche pas de données), les modes haute définition suivants sont pris en charge en plus de la vidéo en définition standard.**

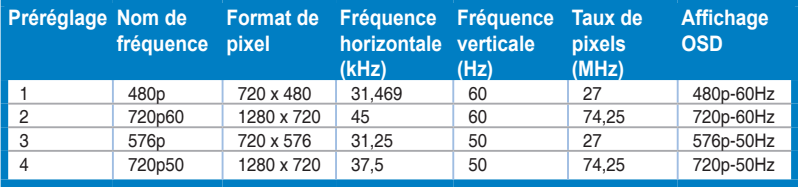

### **C422A/C622A/C423A/C623A/C424A/C624A**

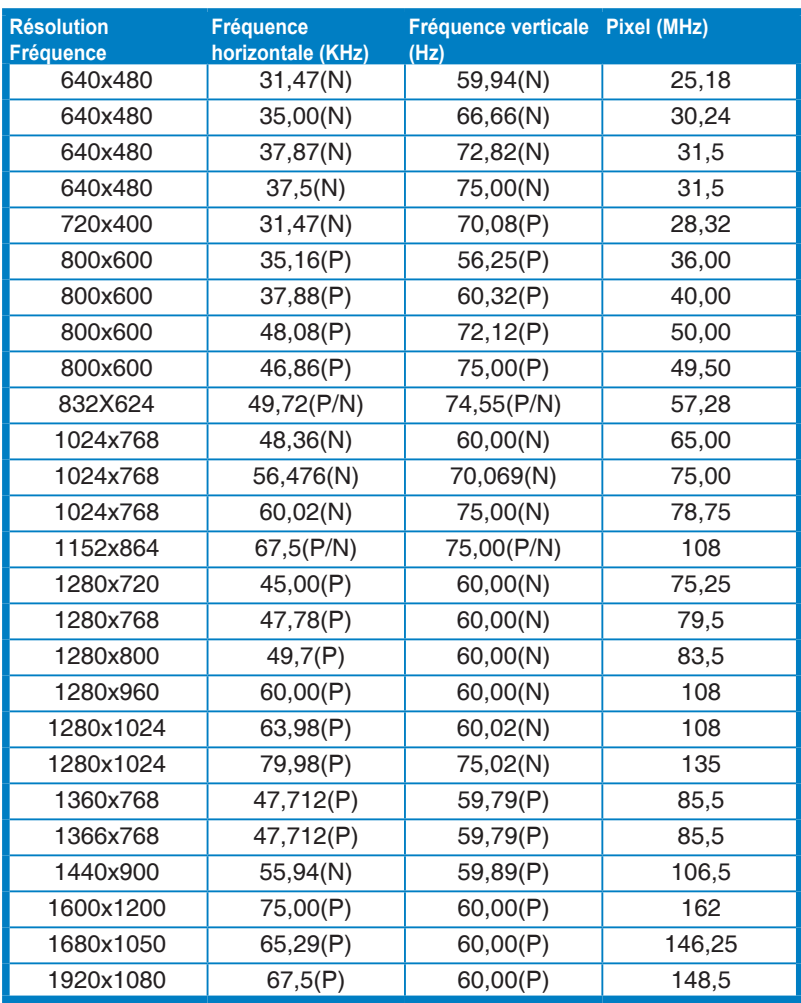

**\* « P » / « N » est pour polarité « Positive » / « Négative » de H-sync/V-sync entrant (synchronisation d'entrée).**

**Lorsque le moniteur fonctionne en mode vidéo (c.-à-d. n'affiche pas de données), les modes haute définition suivants sont pris en charge en plus de la vidéo en définition standard.**

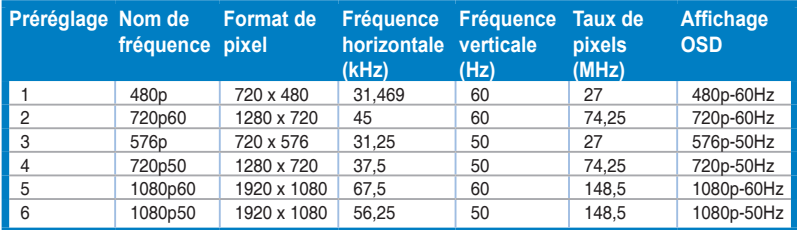

### **C624B**

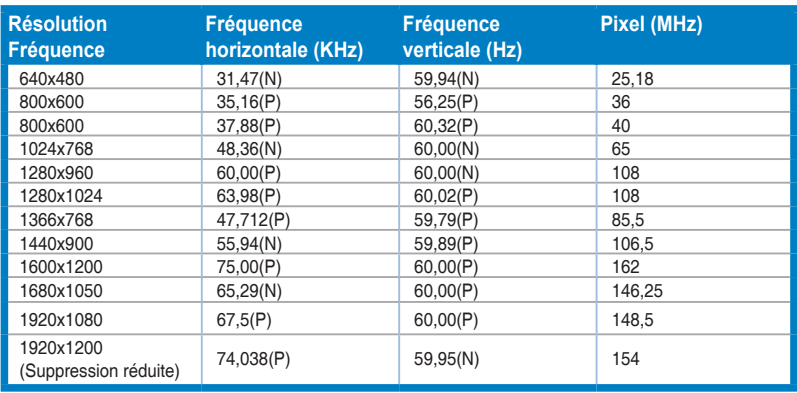

**\* « P » / « N » est pour polarité « Positive » / « Négative » de H-sync/V-sync entrant (synchronisation d'entrée).** 

**\* Les modes qui ne sont pas dans le tableau peuvent ne pas être supportés. Pour une résolution optimale, nous vous conseillons de choisir l'un des modes du tableau ci-dessus.**

**\* Ce moniteur prend en charge les contenus vidéo en HD (480p, 576p, 720p, 1080i/p) des consoles de jeu, des lecteurs de DVD et des autres appareils vidéo ménagers via HDMI.**

**Lorsque le moniteur fonctionne en mode vidéo (c.-à-d. n'affiche pas de données), les modes haute définition suivants sont pris en charge en plus de la vidéo en définition standard.**

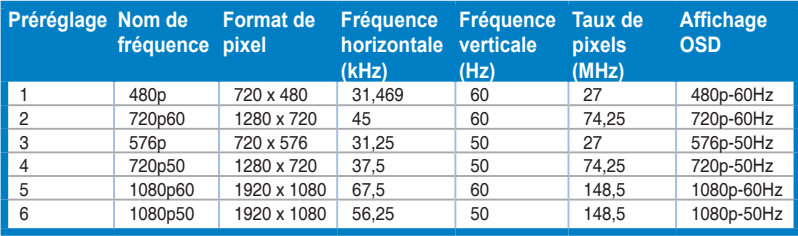

### **C627A**

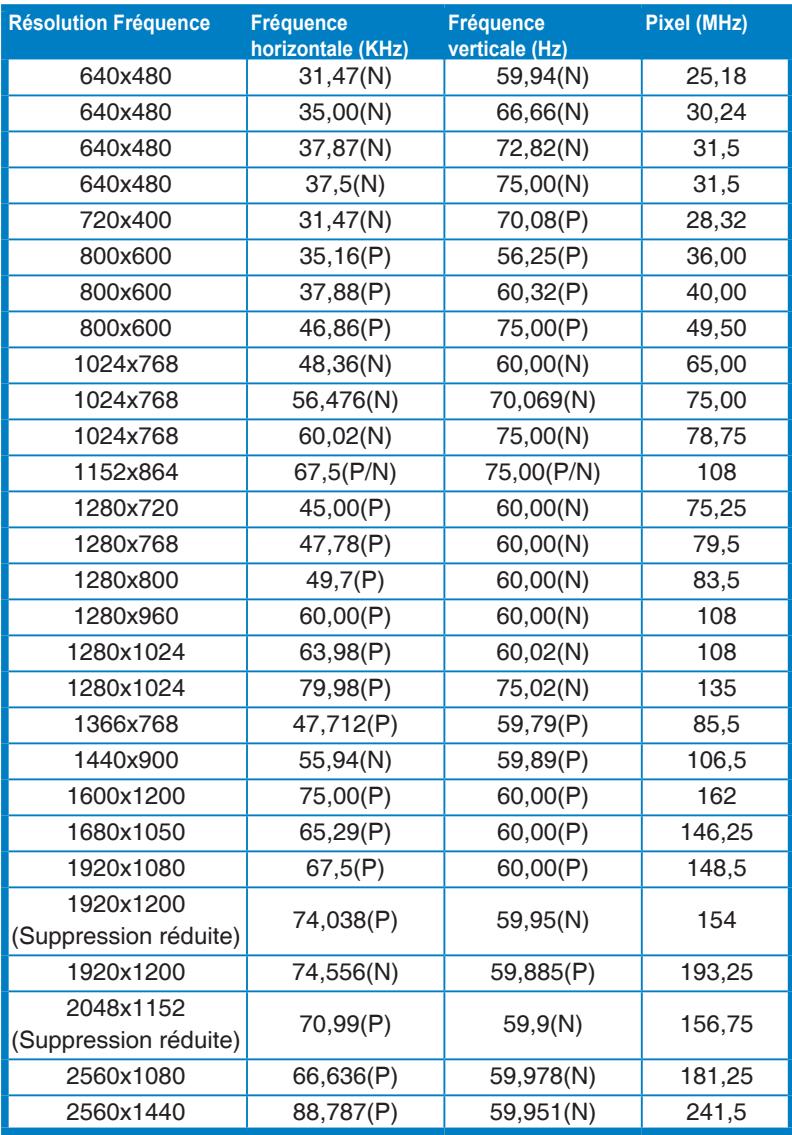

**\* « P » / « N » est pour polarité « Positive » / « Négative » de H-sync/V-sync entrant (synchronisation d'entrée).**

**Lorsque le moniteur fonctionne en mode vidéo (c.-à-d. n'affiche pas de données), les modes haute définition suivants sont pris en charge en plus de la vidéo en définition standard.**

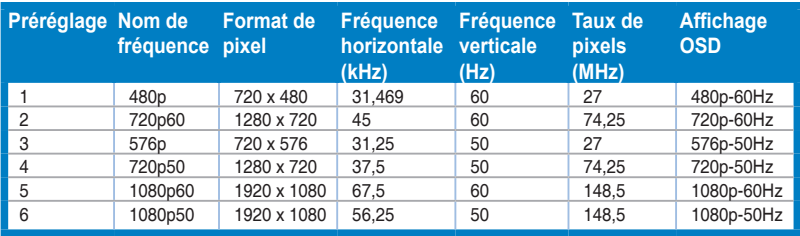

### **C624W**

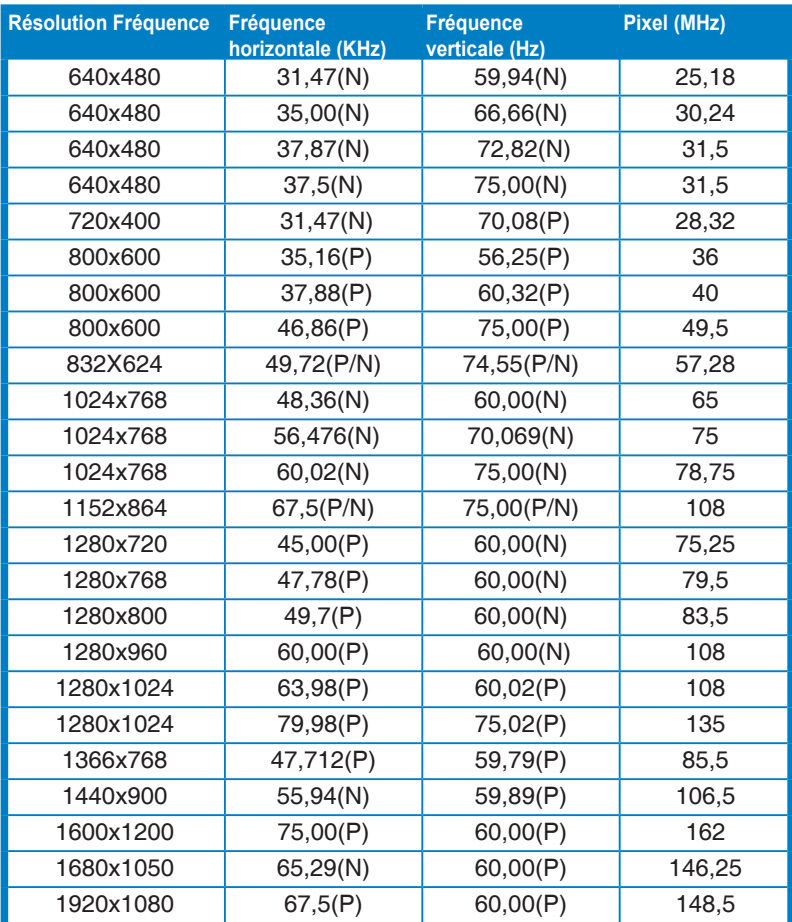

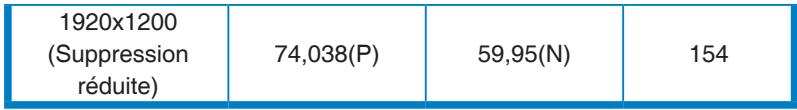

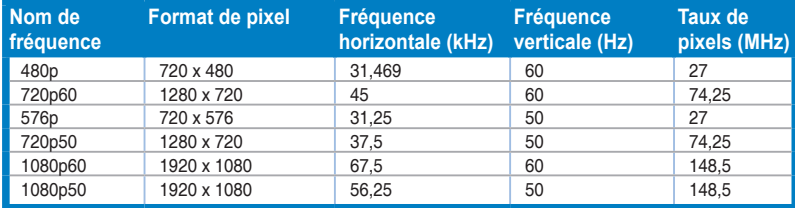

**\* Ces fréquences ne sont pas prises en charge lors de l'utilisation de la fonction OverScan.**